## **Reviewing Respondus Monitor Videos**

Go to the Blackboard course site that contains the exam you want to review. 1.

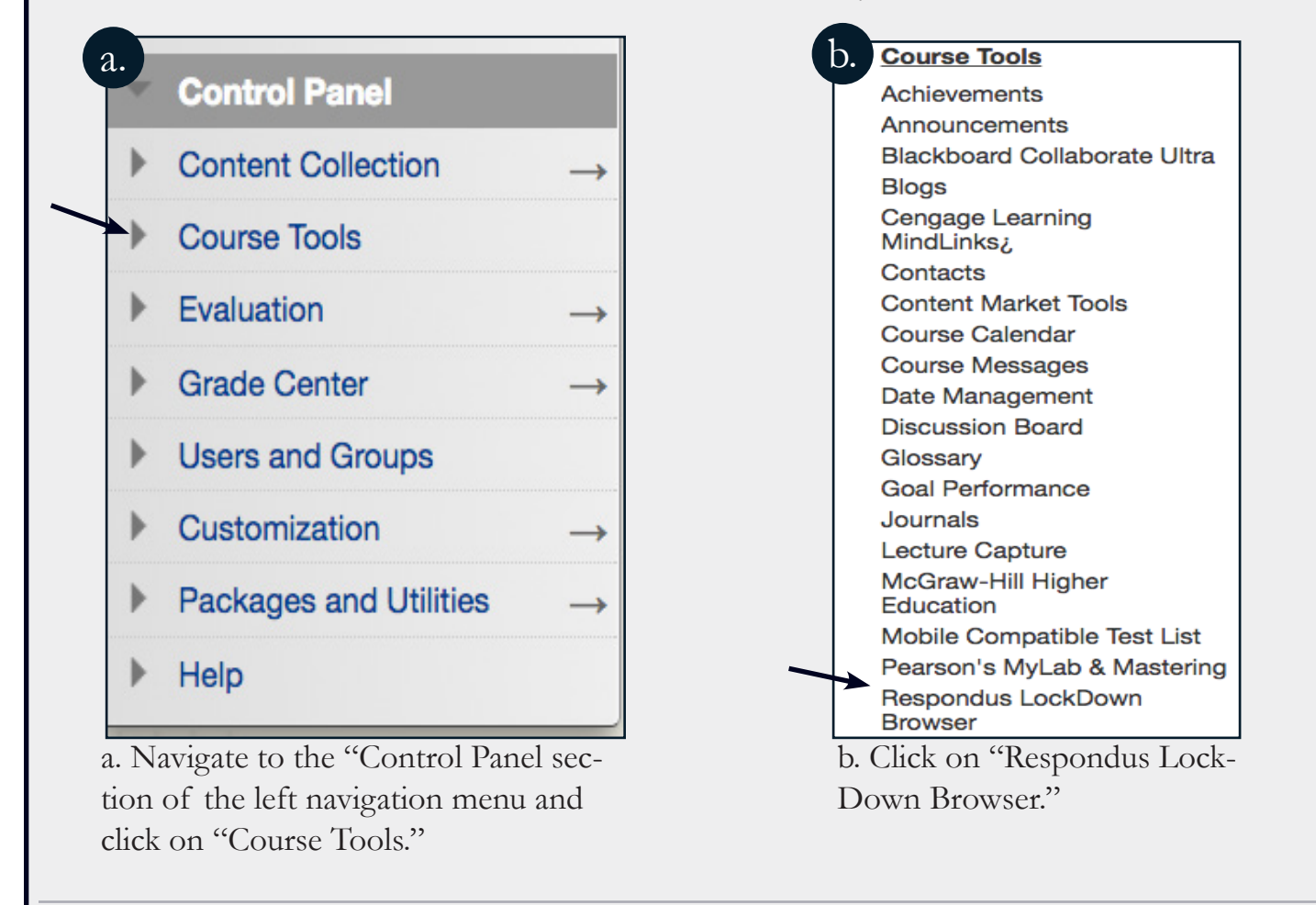

2. A dialog box with exams in the course will appear.

a. b. Module 4 Quiz (\*\*Webcam\*\*) - Requires Respondus

a. Navigate to the exam you want to review and click on the arrow to the left the exam name.

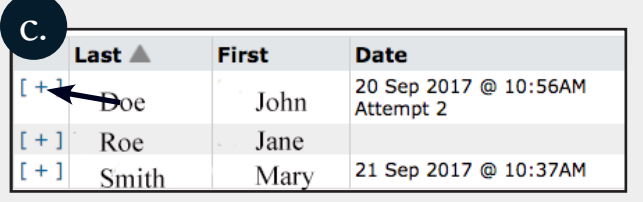

**JT. |OHN'S** 

**JNIVERSITY** ONLINE LEARNING AND SERVICES

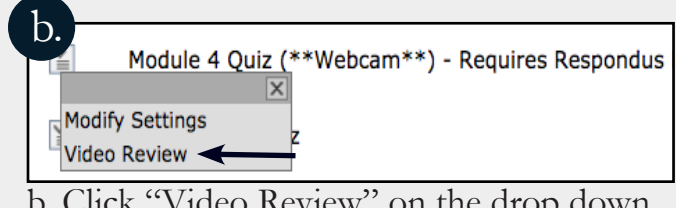

b. Click "Video Review" on the drop down menu that appears.

c. A dialog box will appear with the students' names listed. If they have completed the exam their attempt(s) will be noted under the date column. Click on the plus sign to the left of the student's name to viw their recording.

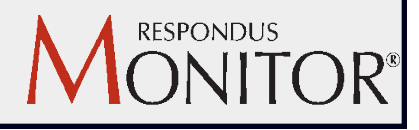

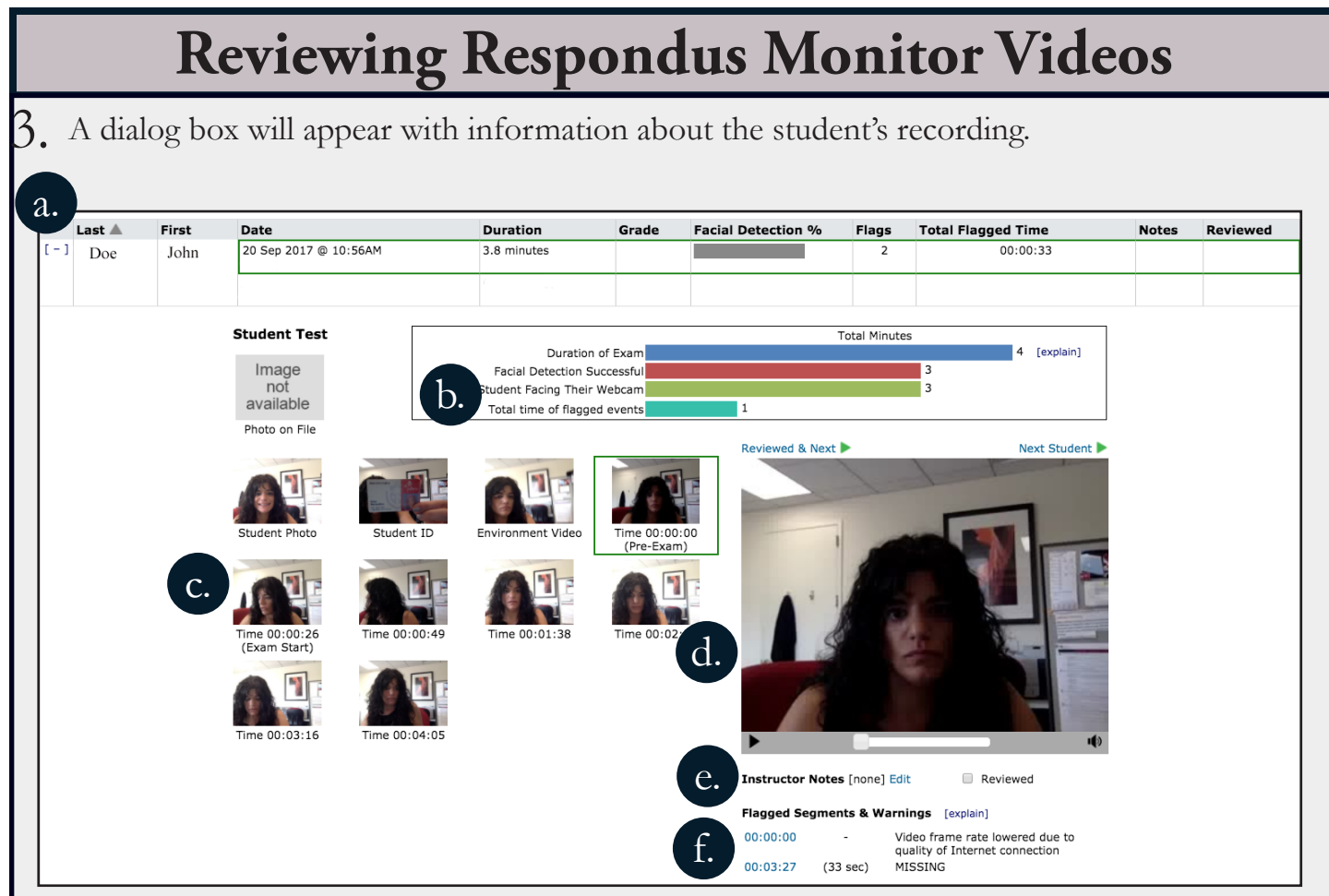

- a. The box on the top lists the student's name, when they took the exam, the perecnt of time their face was detected for analysis, how many times Respondus flagged the test, and the total flagged time.
- b. The bars here display in minutes the duration of the exam, the total time the facial detetion was sucessful, the total time the student was facing the webcam, and the total time of flagged events.
- c. This area shows the video broken down into smaller segments. You can click on the thumbnails to view each segment.
- d. This is where the video plays. You can click on the play button to view the whole video or click on one of the segments in area C to view a specific part of the video.
- e. Right under the video the instructor can add notes and check off that they reviewed the video.
- f. Below instructor notes is where you can see information about the flagged segments.

For more information on flagged warnings and tips to give students for producing a successful recording, go to the following tutorial: [Respondus Monitror: Automated Video Analysis](https://www.respondus.com/products/monitor/ava.shtml)

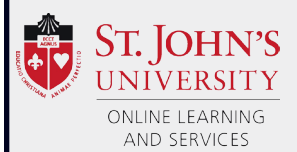

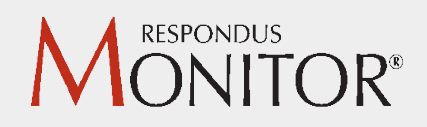